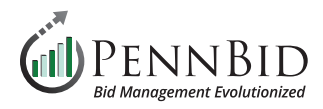

# **Vendor Discussions**

*Messages – The tab within a Department User Account where communications such as Public Notices, Internal Discussions, and Vendor Discussions are managed.*

*Vendor Discussion – any communications that originate from or are sent to vendors/bidders.*

#### **Responding to Vendor Questions as a User**

Once you open your project click the **Messages** tab. Choose the **Vendor Discussions** tab.

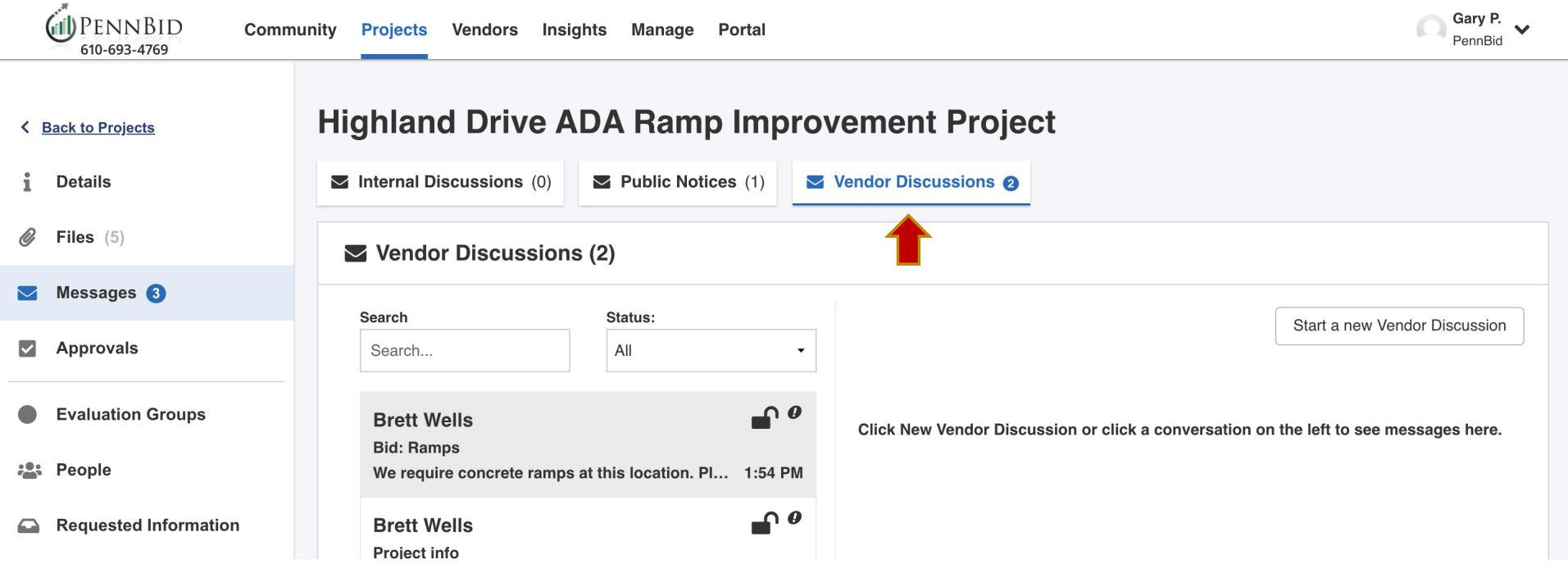

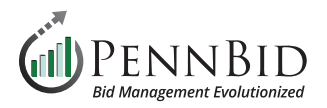

## **Vendor Discussions**

All discussions are presented in a text/chat format, and selecting the desired chat box will allow the **User** to see all questions/communications submitted by vendors within that string. **Vendors** can only submit questions until the time designated by the owner within the **Details** section of the project. A **locked** or **unlocked** icon indicates whether or not the **Vendor Discussions** period is still open. Vendors can attach files to their questions if you toggle the **Vendor Attachments** button. The owner can reply at any time, and can also override to allow vendor responses after the deadline if necessary.

**Owners** can also initiate a discussion with a desired vendor by clicking on the **Start a new Vendor Discussion** button.

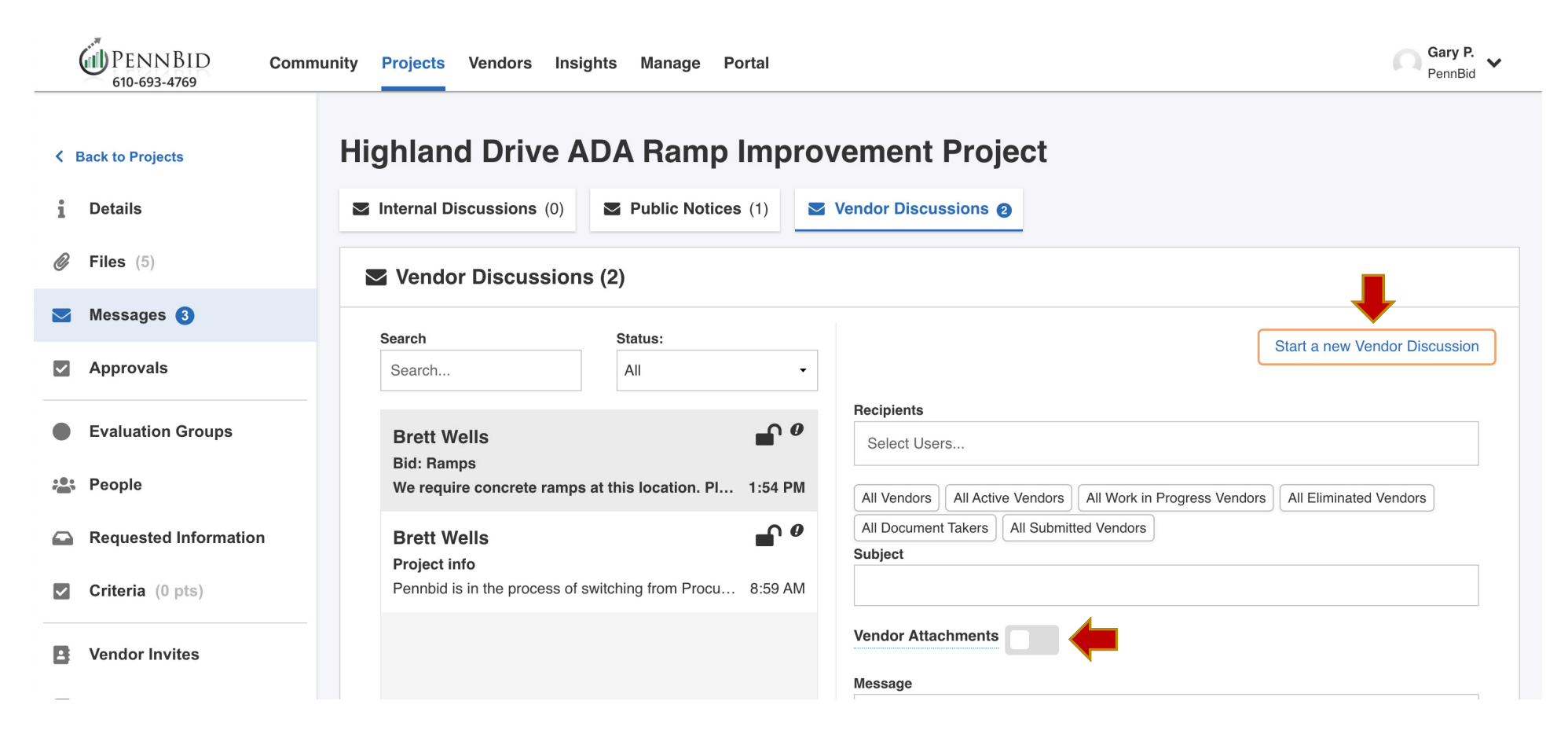

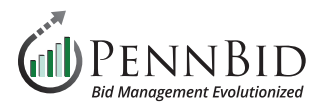

Vendor discussions are only visible to the specified vendor. It is common for agencies to share all questions and answers in the form of an addenda. To do so, go to the **Reports** tab and select only the **Vendor Discussions** checkbox.

Click the **Download** button to generate a Word document containing all **Vendor Discussions** which can be edited as appropriate.

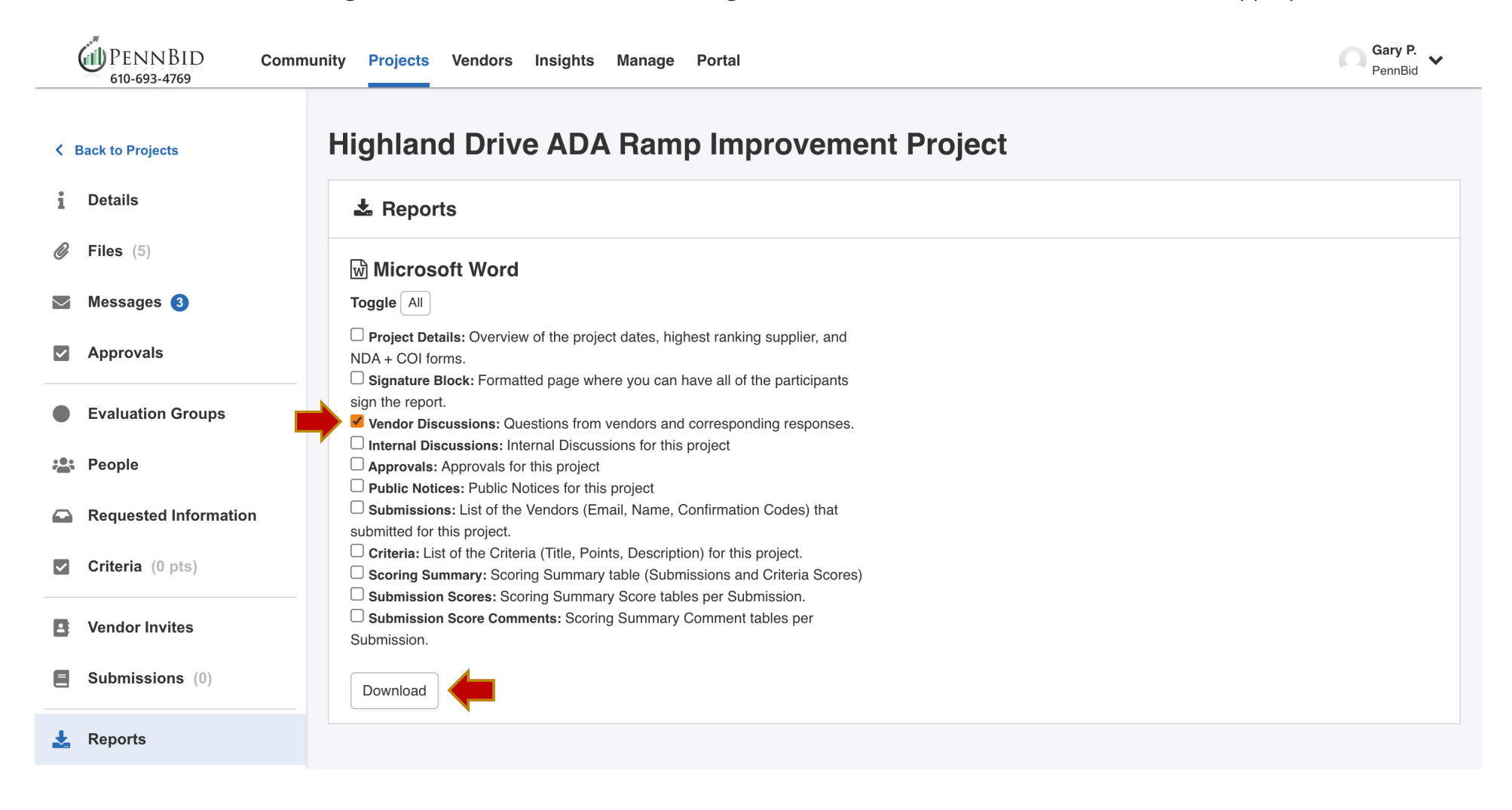

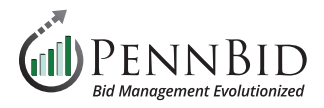

## **Public Notices**

To issue the downloaded report as an addendum, return to the **Messages** tab, and select the **Public Notices** tab, and click on the **Create New Public Notice** button.

Enter *Subject*, *Message*, and click the **Attach File** button to *Attach* the appropriate report. Click the **Send** button to send an email to all **Vendors** associated with the project. The attached file will be included within **Public Files** and **Attached Files from Messages** in the **Files** tab.

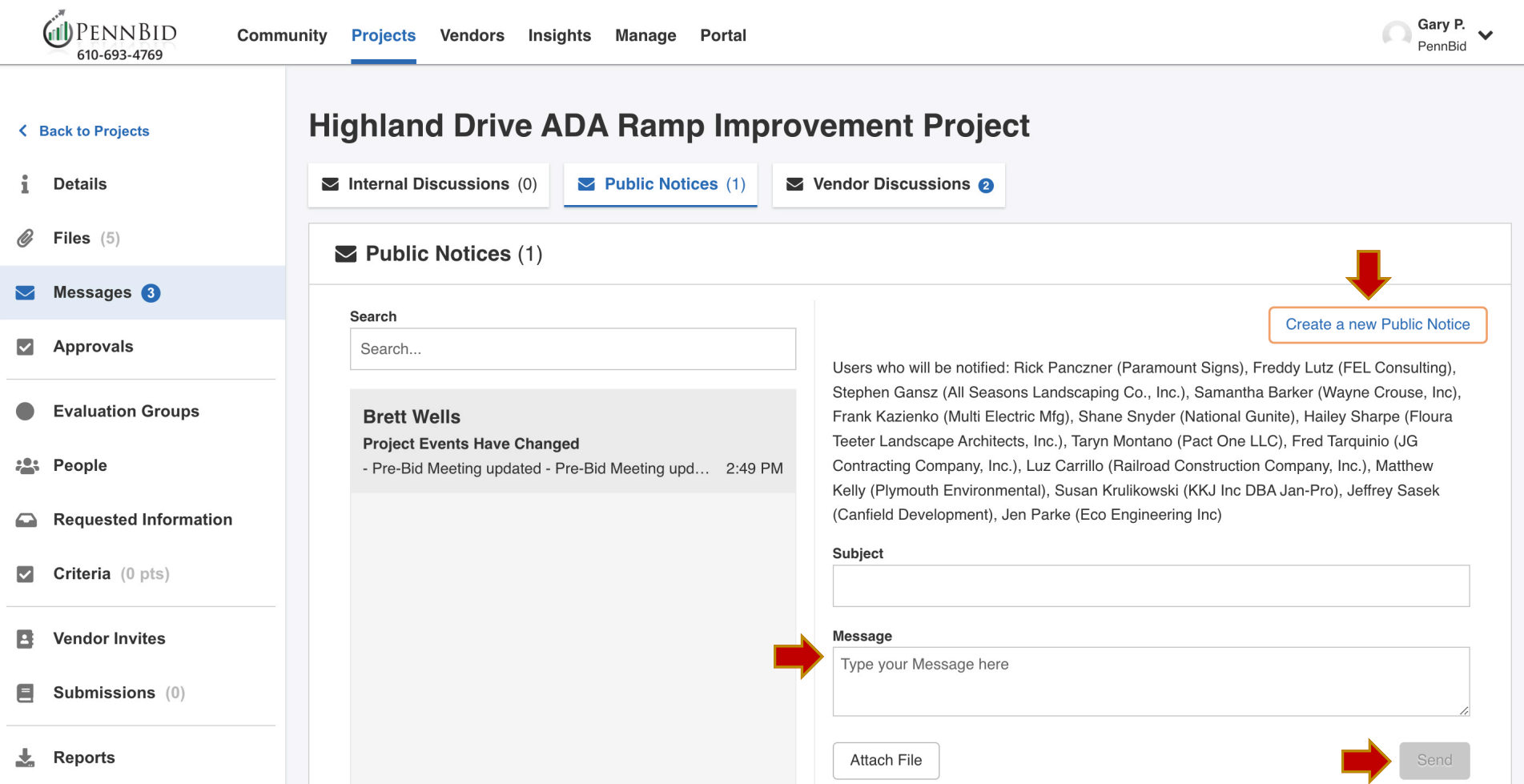

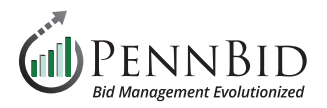

## **Internal Discussions**

The **Internal Discussions** tab within **Messages** allows communications between team members within your **Department** only. Click the **Start New Internal Discussion** button, choose the **Recipients**, enter the *Subject*, *Message*, add *Attachments* as desired and click the **Send** button. These communications are private, and at no time visible to the public.

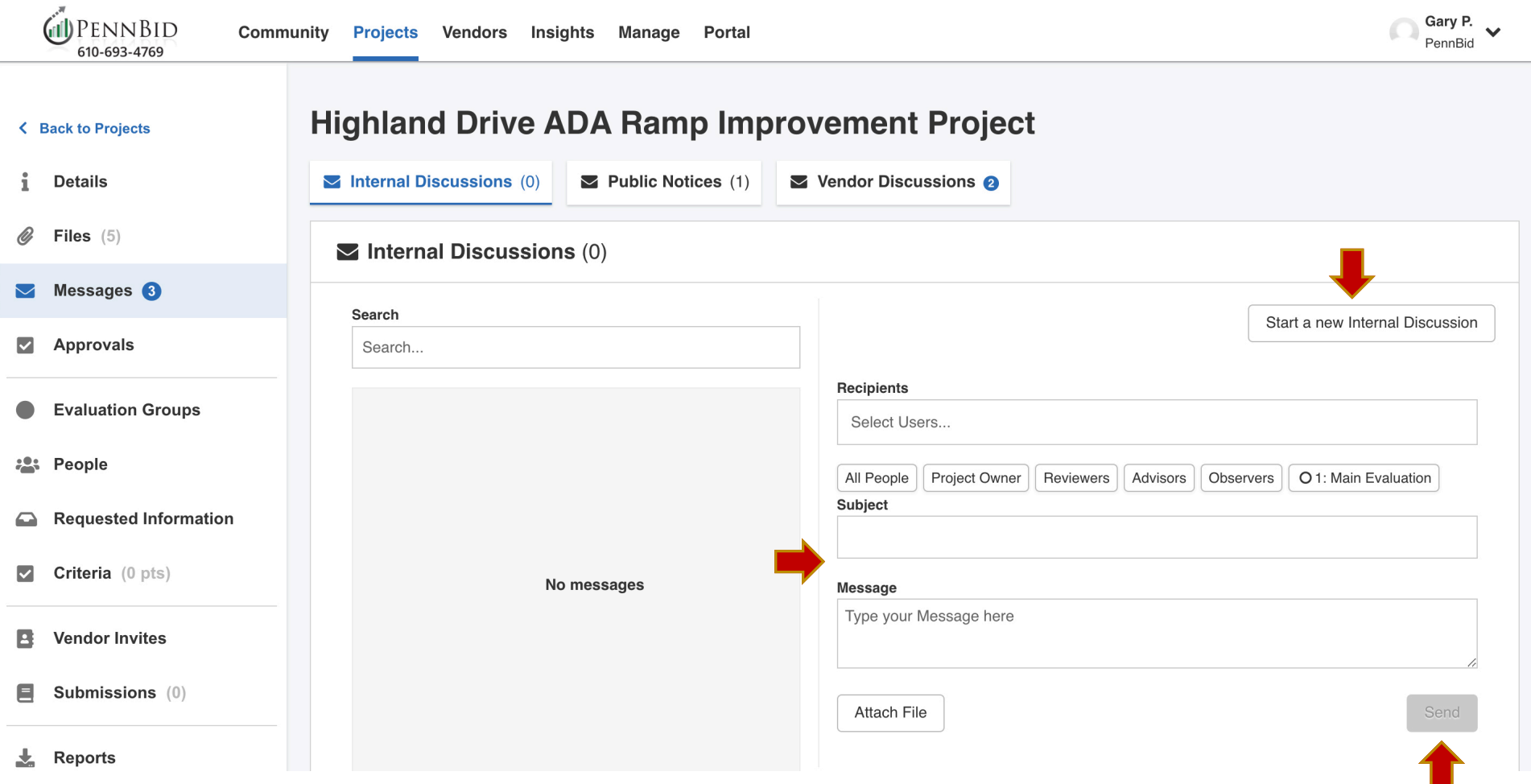

Should you have any questions or require assistance, please contact PennBid at info@pennbid.net, or **610-693-4769**.